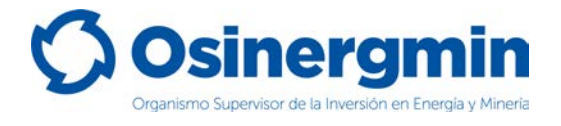

**ORGANISMO SUPERVISOR DE LA INVERSIÓN EN ENERGÍA Y MINERÍA**

# <span id="page-0-0"></span>**MANUAL DE DISTRIBUIDOR EN CILINDROS**

**(Versión 1.0)**

**División de Supervisión Regional**

**Marzo del 2021,**

División de Supervisión Regional

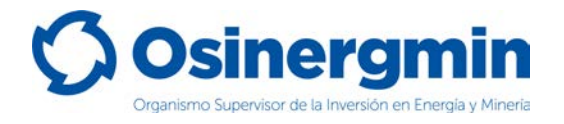

### **INDICE DE CONTENIDO**

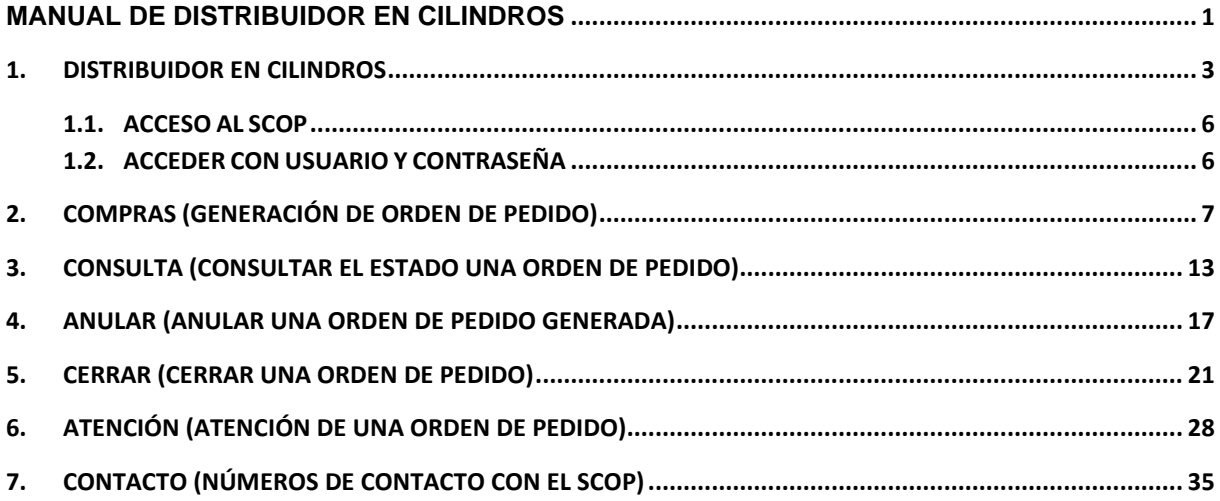

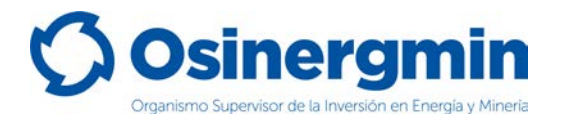

### <span id="page-2-0"></span>**1. DISTRIBUIDOR EN CILINDROS**

El flujo de un Distribuidor en Cilindros para abastecerse de GLP es sencillo, se podrá abastecer directamente desde una Planta Envasadora de GLP. El flujo de un Distribuidor en Cilindros puede esquematizarse de la siguiente forma:

#### *Flujo para el abastecimiento (Compras):*

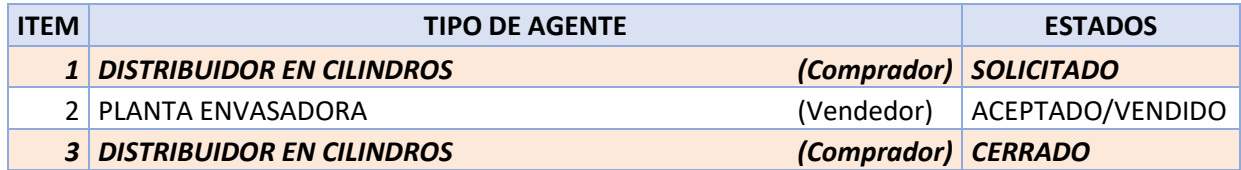

### *Flujo para la atención de pedidos (Ventas):*

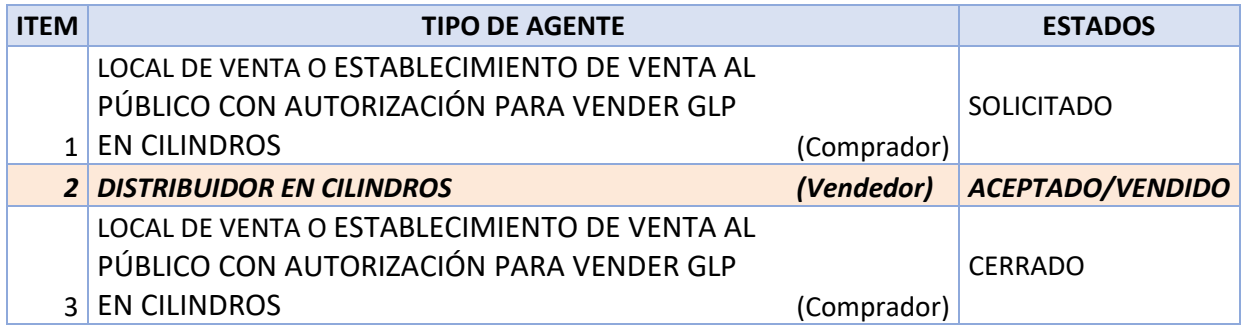

Asimismo, el Distribuidor en Cilindros podrá generar los siguientes estados para el abastecimiento:

Estado "**SOLICITADO**": Este estado es generado por el Distribuidor en Cilindros cuando este desea abastecerse de Cilindros de GLP.

Estado "**CERRADO**": Este estado es generado por el Distribuidor en Cilindros cuando este recibe físicamente los Cilindros de GLP en su unidad, dando la conformidad de haberlos recibido.

Estado "**ANULADO**": Este estado es generado por el Distribuidor en Cilindros cuando este por algún error en el momento de la "Solicitud" del pedido desea dejar sin efecto la orden solicitada. Siempre y cuando la orden de pedido aún se encuentre en estado "**SOLICITADO**"

Estado "**RECHAZADO**": Este estado es generado por el Distribuidor en Cilindros que por algún motivo decide no recibir los cilindros de GLP solicitados por su unidad, siempre y cuando la orden de pedido haya sido "VENDIDA" por la Planta Envasadora.

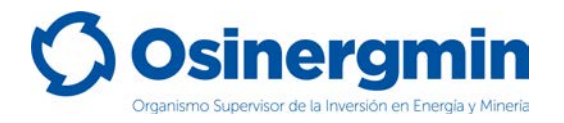

Para la atención de pedidos (ventas), el Distribuidor en Cilindros podrá generar los siguientes estados:

Estado "**ACEPTADO**": Este estado es generado por el Distribuidor en Cilindros cuando se inicia el proceso de atención de una orden de pedido solicitada por un Local de Venta o por un Establecimiento de Venta al Público con autorización para vender GLP en cilindros.

Estado "**VENDIDO**": Este estado es generado por el Distribuidor en Cilindros y es generado luego de aceptar la solicitud y formalizar la venta del producto, actualiza el estado de la Orden de Pedido a "**VENDIDO**".

Estado "**RECHAZADO**": este estado es generado por el Distribuidor en Cilindros cuando éste por algún motivo decide no atender una orden de pedido solicitada por un Local de Venta o por un Establecimiento de Venta al Público con autorización para vender GLP en cilindros; siempre y cuando la orden de pedido aun no haya sido "Cerrada" por el comprador.

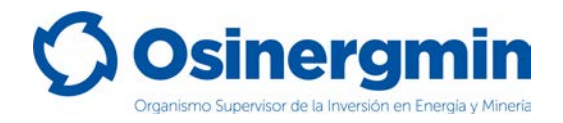

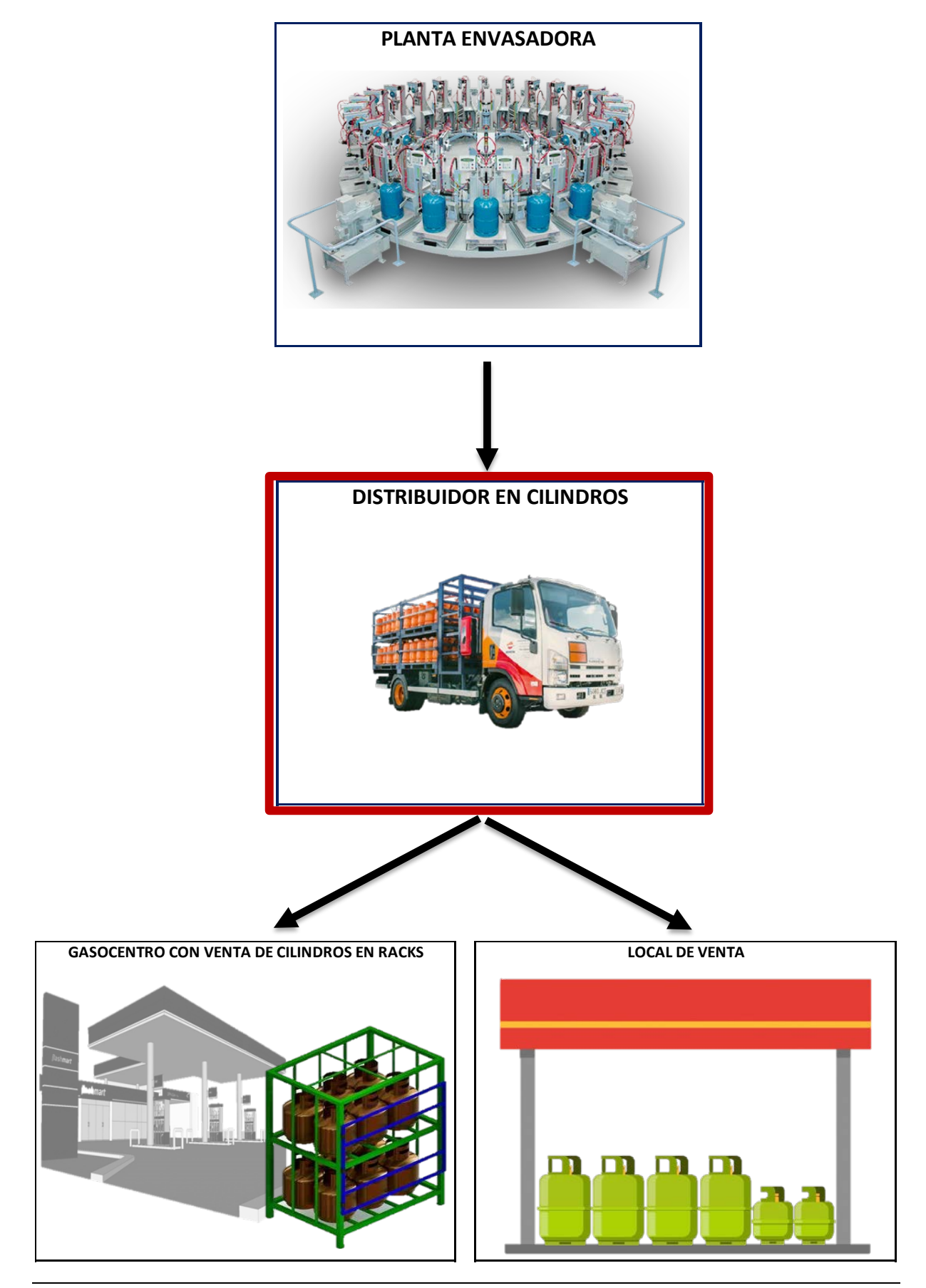

División de Supervisión Regional

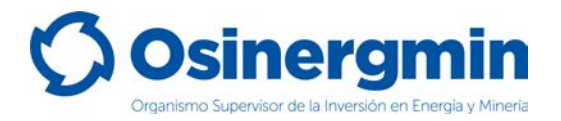

### <span id="page-5-0"></span>**1.1. ACCESO AL SCOP**

Para ingresar al SCOP se debe de ingresar a la siguiente ruta:

<https://pvo.osinergmin.gob.pe/seguridad/>

### <span id="page-5-1"></span>**1.2. ACCEDER CON USUARIO Y CONTRASEÑA**

Consignar el usuario y contraseña:

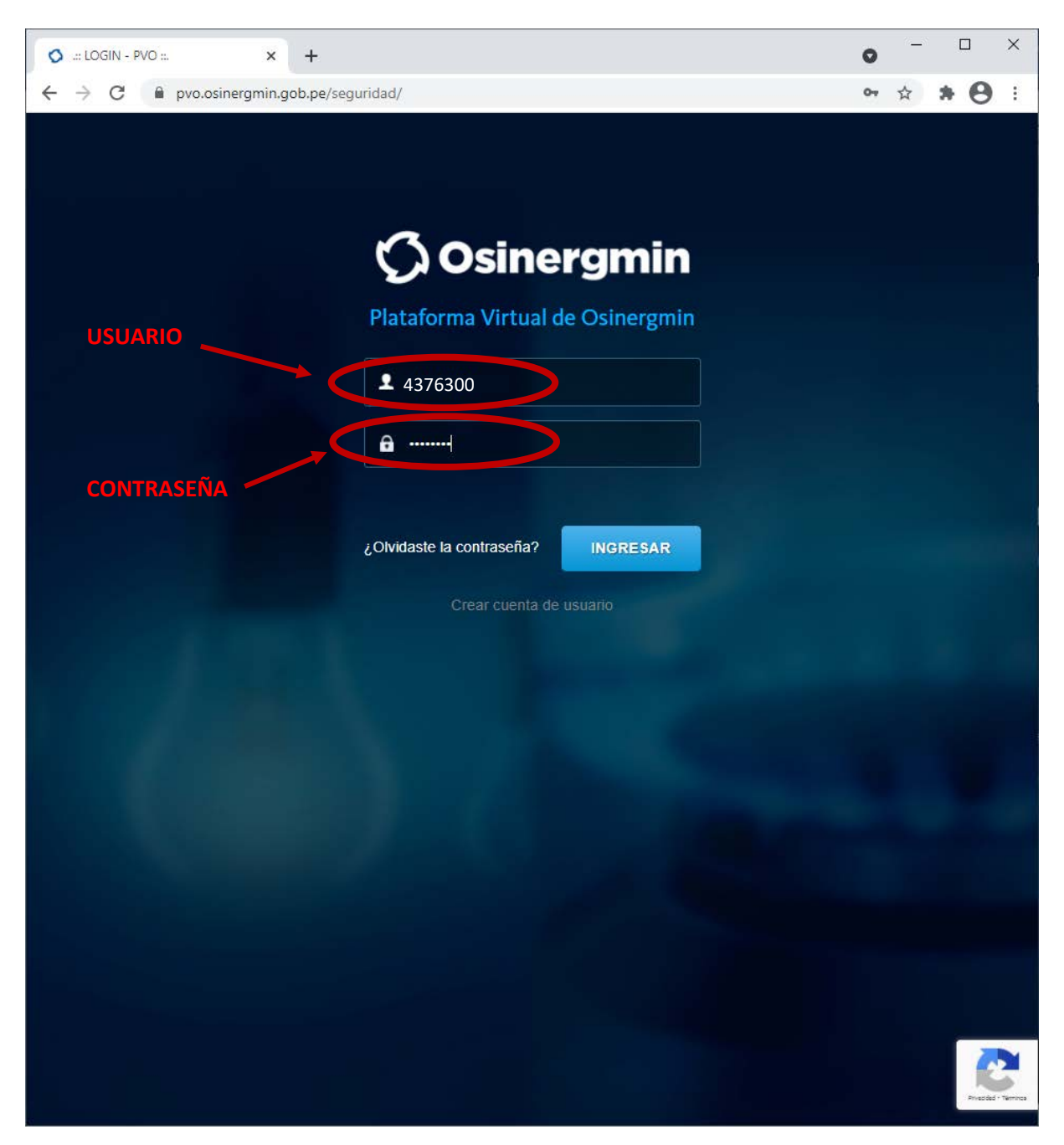

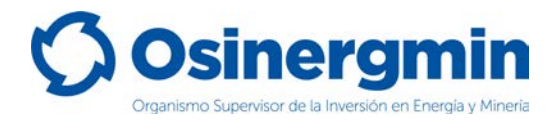

# <span id="page-6-0"></span>**2. COMPRAS (GENERACIÓN DE ORDEN DE PEDIDO)**

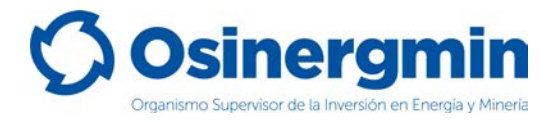

Ingresar en la opción "Generación de Orden de Pedido Simple - Cilindro" del SCOP GLP para generar una orden de pedido:

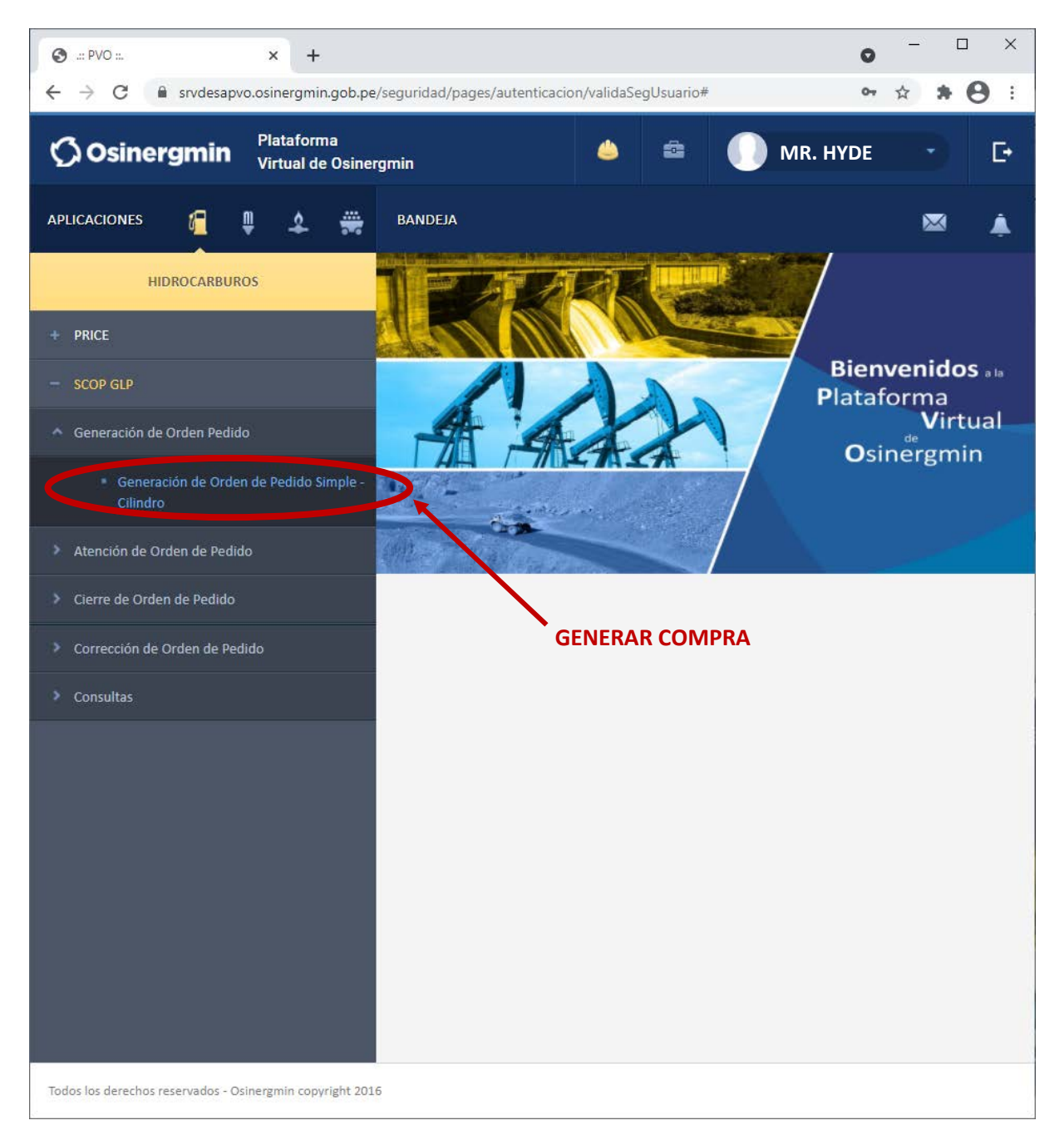

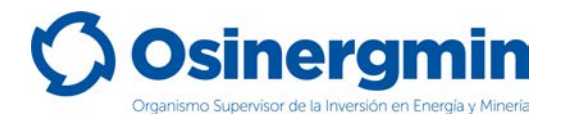

Una vez ingresado a la opción "Generación de Orden de Pedido Simple - Cilindro" se mostrará la siguiente pantalla:

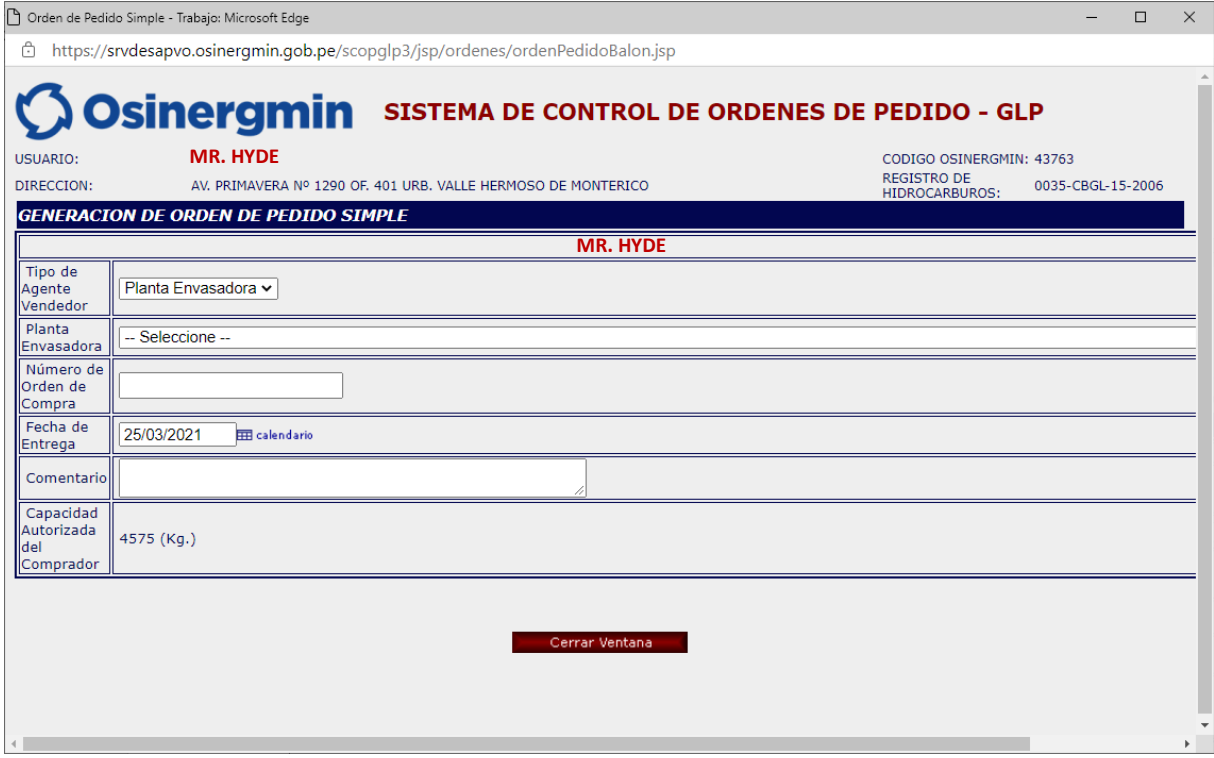

En esta ventana se deberá seleccionar lo siguiente:

- **Planta Envasadora**: Se deberá elegir a una Planta Envasadora.
- **Número de Orden de Compra**: En caso el Distribuidor en Cilindros cuente con el número de orden de compra. Este campo es opcional.
- **Fecha de Entrega**: Este campo es referencial.
- **Comentario**: En caso el Distribuidor en Cilindros desee ingresar algún comentario adicional en el pedido. Este campo es opcional.

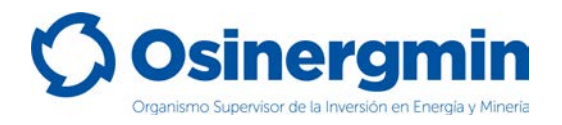

A continuación, se muestra el detalle de la pantalla correspondiente a la generación de pedidos:

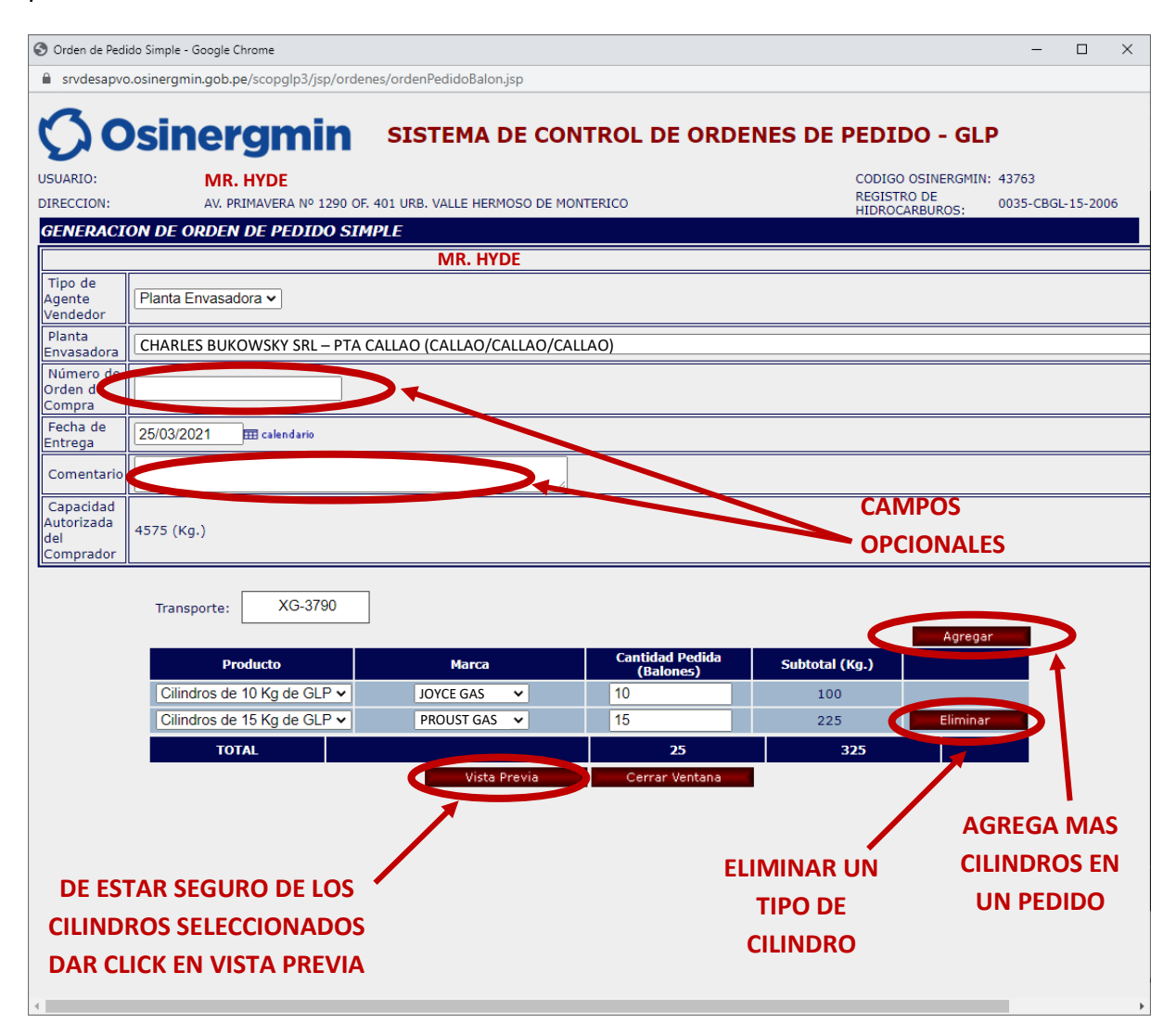

- **Agregar**: Si en un mismo pedido se desea solicitar/adicionar varias marcas y cilindros de distintas denominaciones a la vez, seleccionar esta opción.
- **Eliminar**: En caso no estar de acuerdo con la selección de una marca y un cilindro específico, seleccionar esta opción para eliminar dicha opción.
- **Vista Previa**: Una vez estar conforme con la selección de marcas y cilindros, seleccionar esta opción.
- **Cerrar Ventana**: En caso no estar de acuerdo con generar una orden de pedido o solicitud, seleccionar esta opción para cerrar la ventana.

Una vez seleccionada la opción "Vista Previa" se mostrará la siguiente ventana y de estar seguro con todos los datos consignados, proceder a seleccionar la opción "Registra Orden":

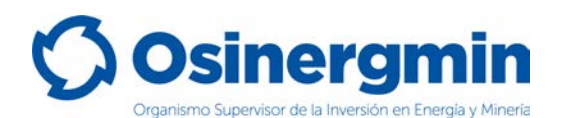

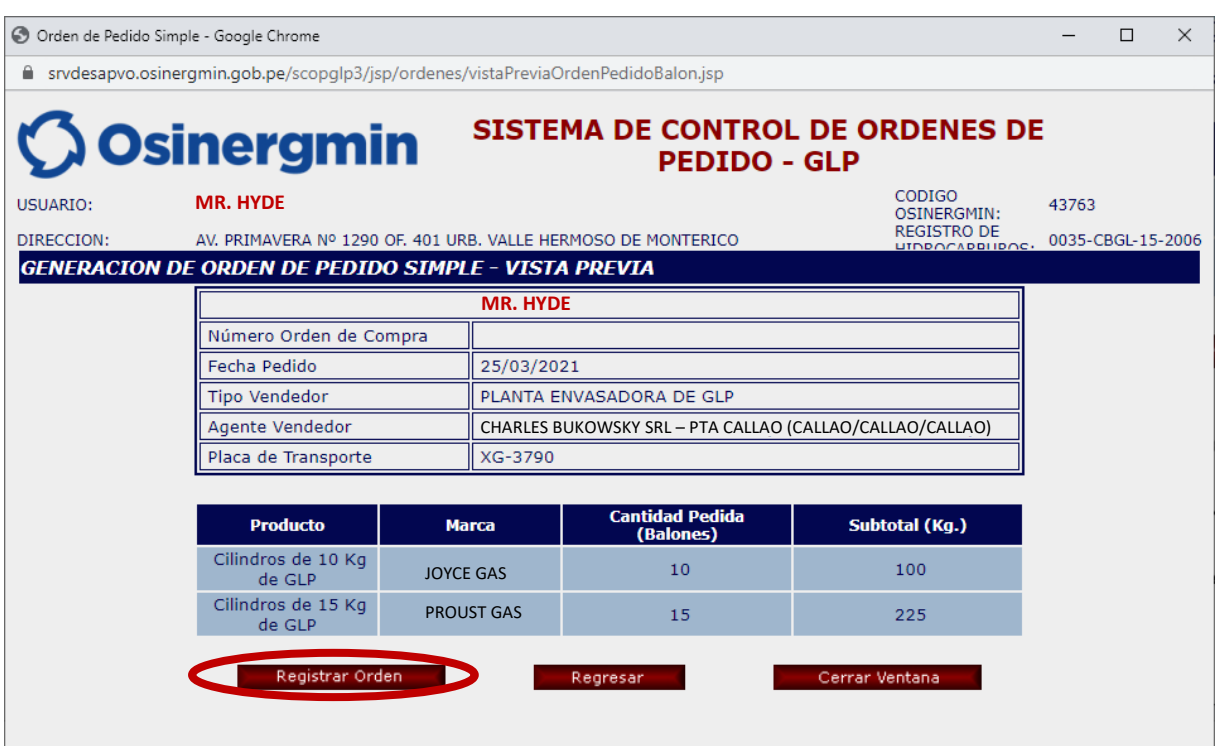

Una vez seleccionada la opción Registrar Orden, se mostrará la siguiente pantalla en la cual se mostrará el Código de Autorización 60016454717, dando así la conformidad del pedido generado:

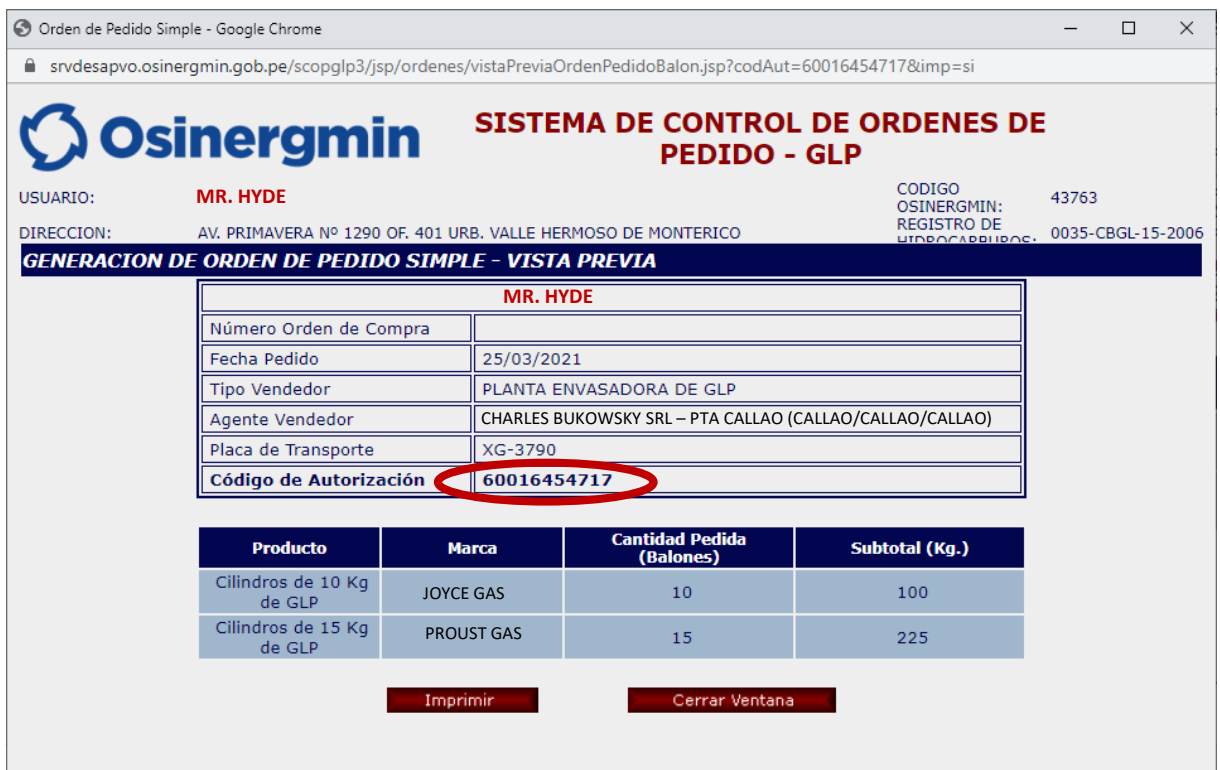

Una vez generada la orden de pedido se generará el respectivo Código de Autorización el cual consta de 11 dígitos. Este Código de Autorización es requisito indispensable para que el

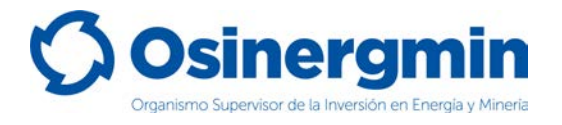

vendedor (Plantas Envasadoras) pueda efectuar la venta de Cilindros de GLP al Distribuidor en Cilindros. De no cumplir con dichas disposiciones, tanto el vendedor como el comprador incurren en falta ante la normativa vigente, lo cual puede conllevar a un Proceso Administrativo Sancionador en ambas partes para el vendedor y el comprador.

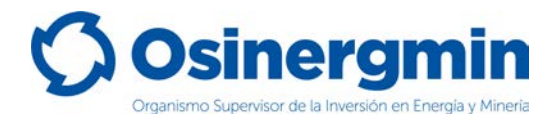

## <span id="page-12-0"></span>**3. CONSULTA (CONSULTAR EL ESTADO UNA ORDEN DE PEDIDO)**

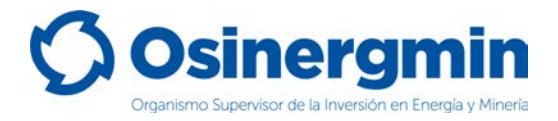

En caso se desee consultar el estado actual de cualquier Código de Autorización previamente generado, deberá acceder a la opción "Orden de Pedido":

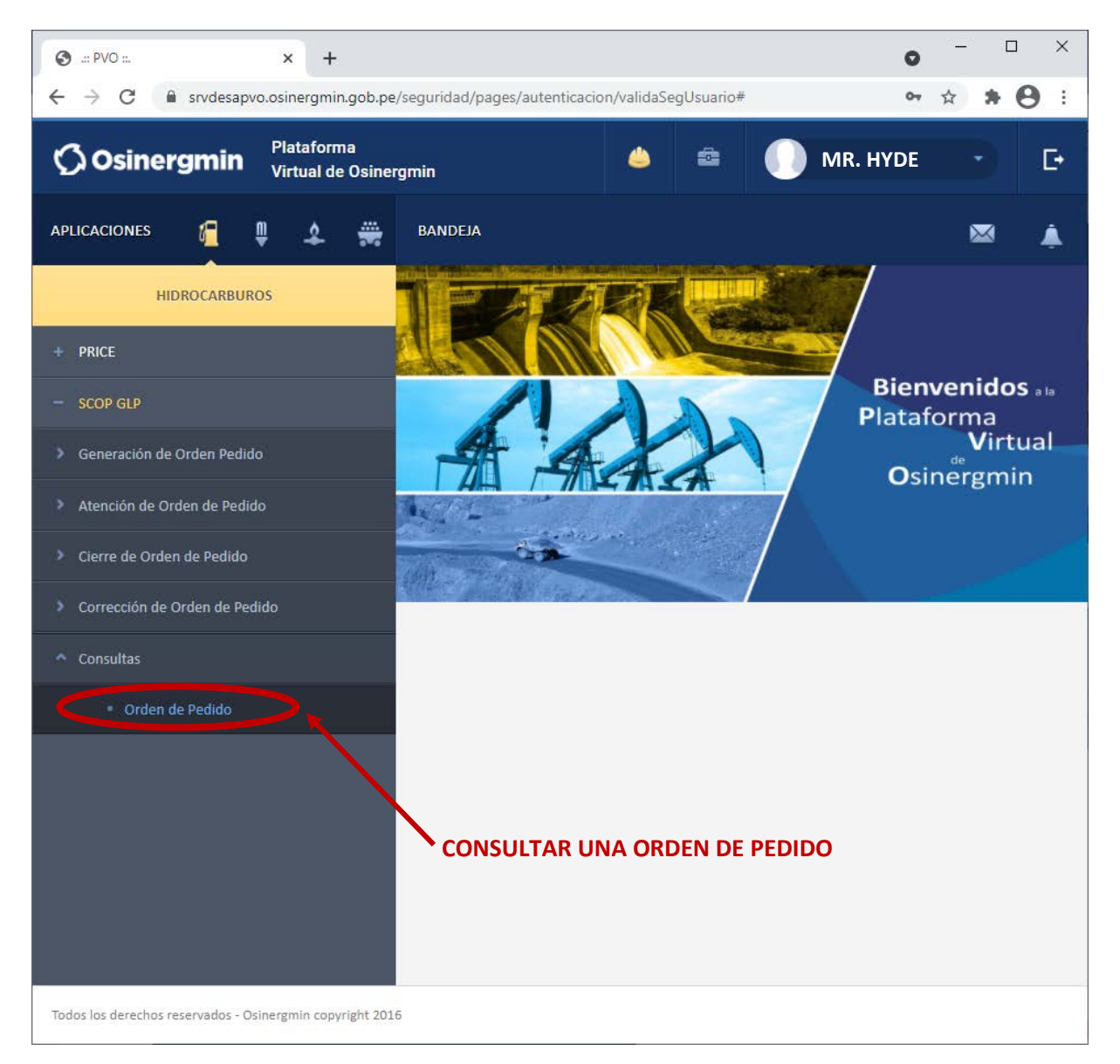

• **Orden de Pedido**: En esta opción en todo momento se podrá validar y/o revisar el estado de un Código de Autorización generado anteriormente.

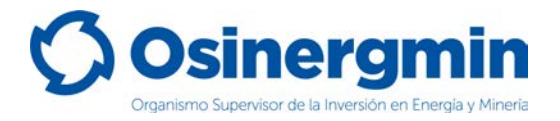

Una vez ingresada a la opción Consultar una Orden de Pedido se mostrará la siguiente ventana. Si no se recuerda el Código de Autorización previamente creado, pueden aplicarse los filtros correspondientes a la fecha en que fue creado el Código de Autorización, en caso recordar dicho Código proceder a buscar por dicho valor. Para el ejemplo se procede a buscar el Código de Autorización 60016454717:

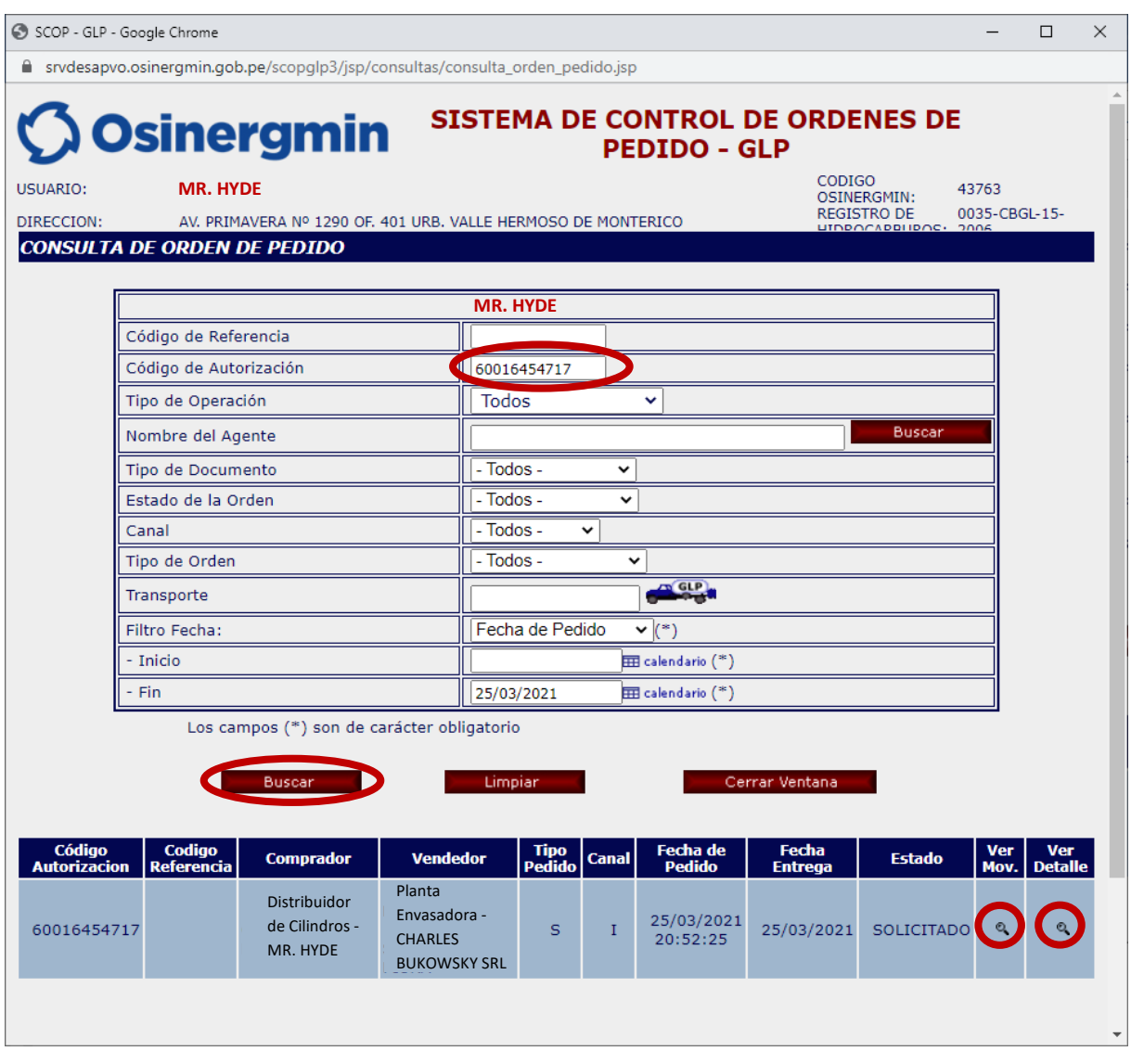

- **Ver Mov.**: Esta opción permite revisar el "Estado" actual del Código de Autorización consultado.
- **Ver Detalle**: Esta opción permite revisar el "Detalle" del Código de Autorización consultado.

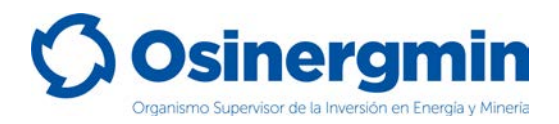

En caso de haber ingresado a la opción "**Ver Mov.**" se mostrará la siguiente pantalla:

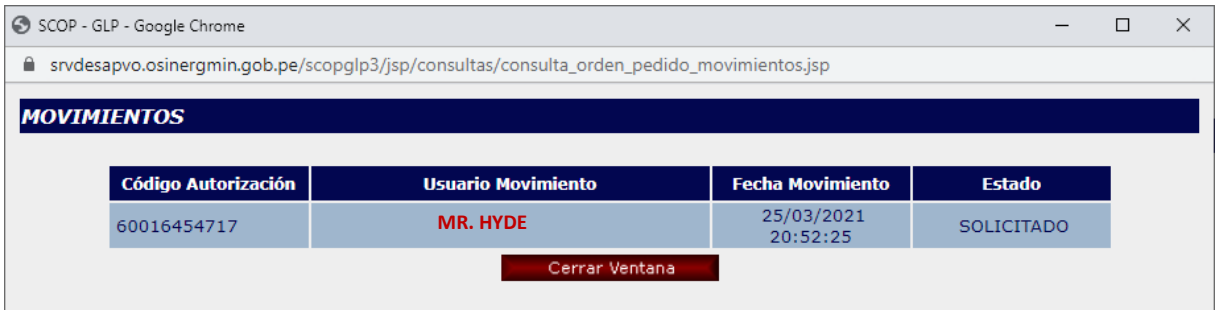

- **Fecha Movimiento.**: Esta fecha corresponde a la Fecha y hora en la cual el Distribuidor en Cilindros generó el Código de Autorización asociado a su pedido.
- **Estado**: Esto corresponde al estado actual del Código de Autorización, el cual actualmente se encuentra en estado "**SOLICITADO**". Recordar que mientras el Código de Autorización aún se encuentre en el estado "**SOLICITADO**" y en caso de estar disconforme con dicho pedido, este puede ser "**ANULADO**" por el propio Distribuidor en Cilindros.

En caso de haber ingresado a la opción "**Ver Detalle**" se mostrará la siguiente pantalla:

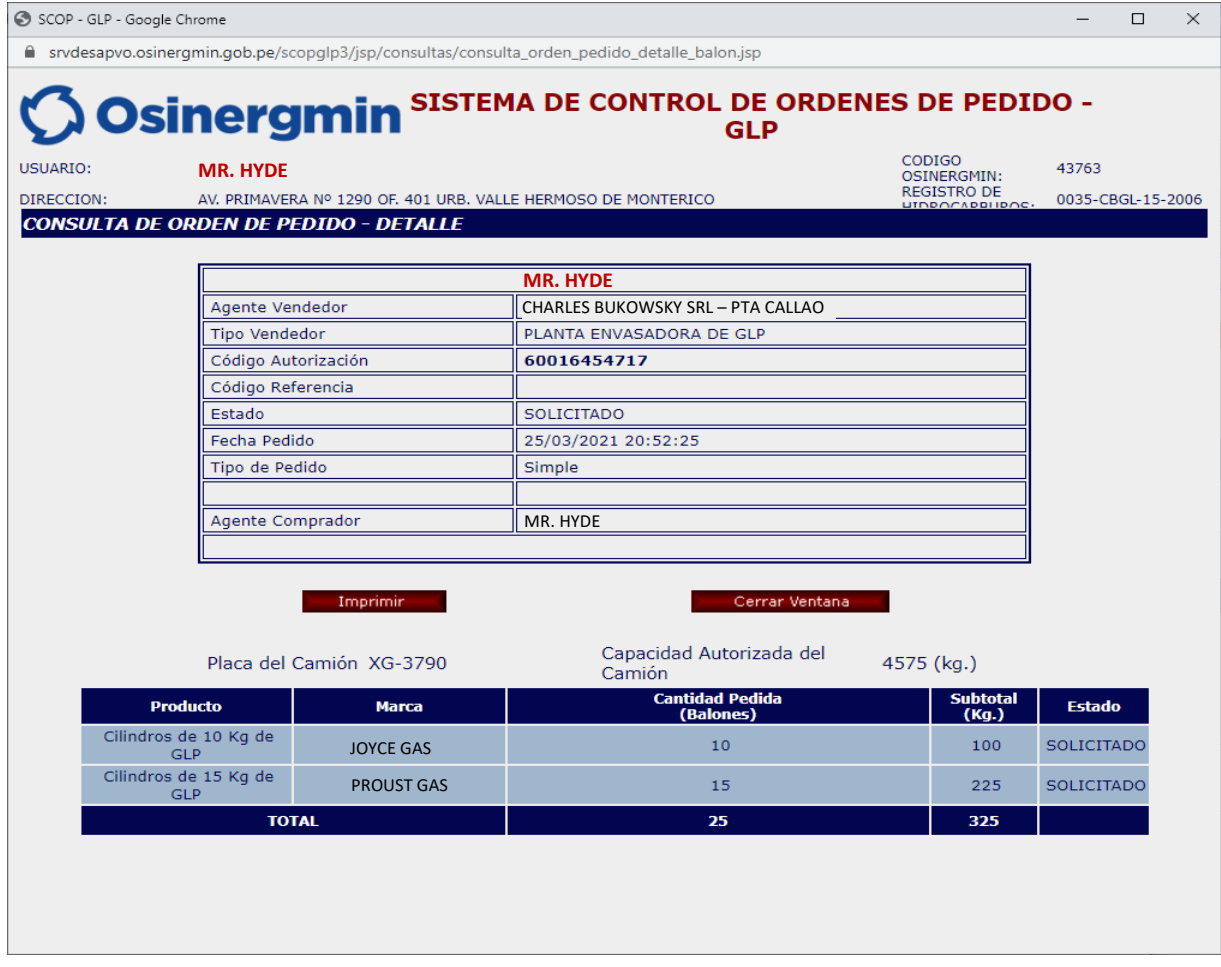

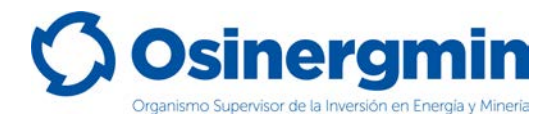

### <span id="page-16-0"></span>**4. ANULAR (ANULAR UNA ORDEN DE PEDIDO GENERADA)**

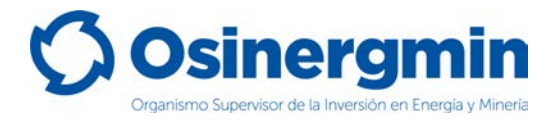

En caso de no estar conforme con una orden de pedido previamente generada y siempre y cuando el Código de Autorización aún se encuentre en estado "SOLICITADO", entonces sólo en estos casos podrá anularse dicho pedido.

Para anular un Código de Autorización se debe de ingresar en la opción "Corrección de Orden de Pedido: Anulación de Transacciones":

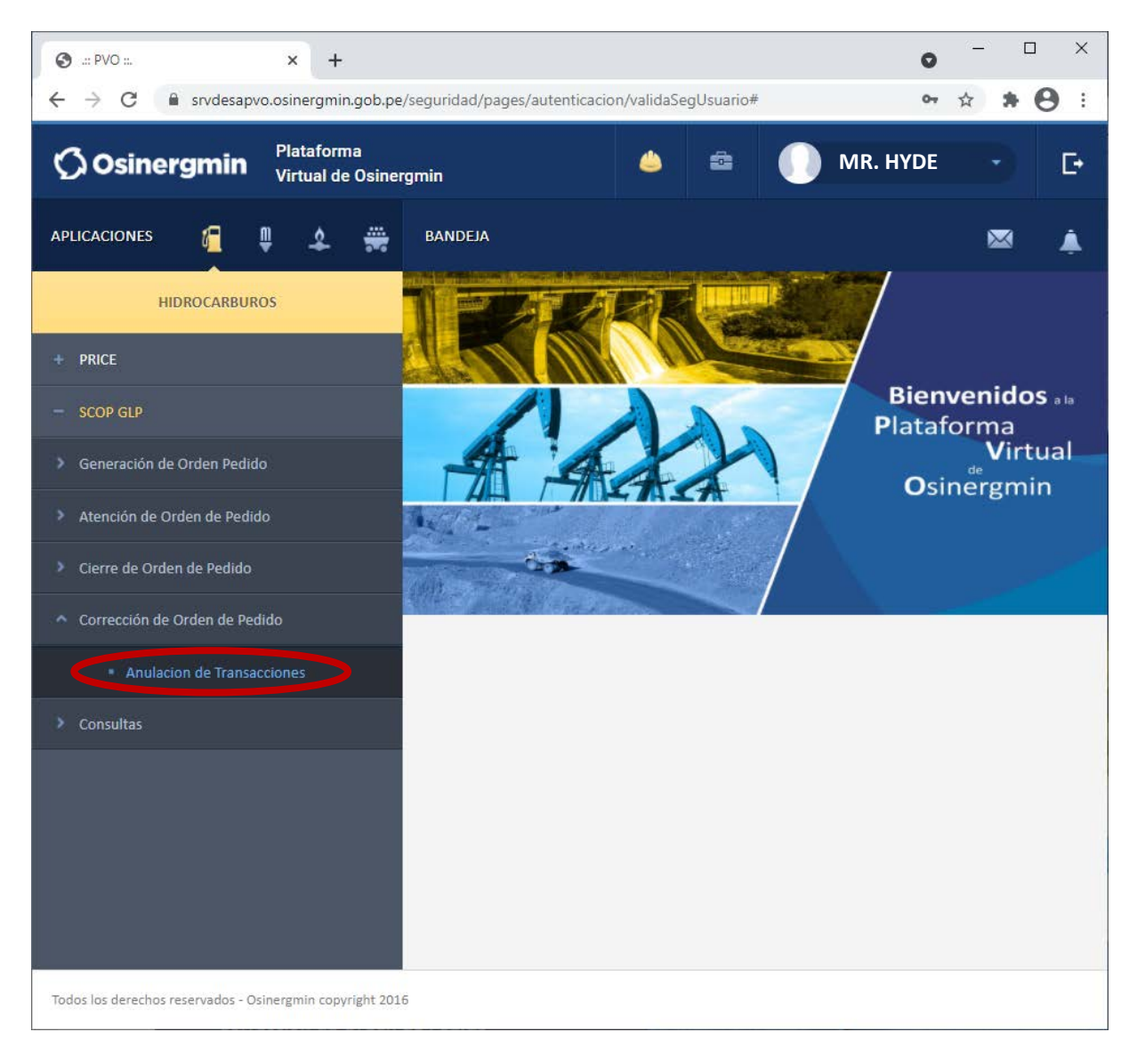

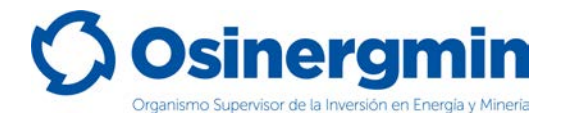

Una vez ingresado a la opción anterior, se mostrará la siguiente pantalla en donde deberá ubicarse el Código de Autorización a "Anular":

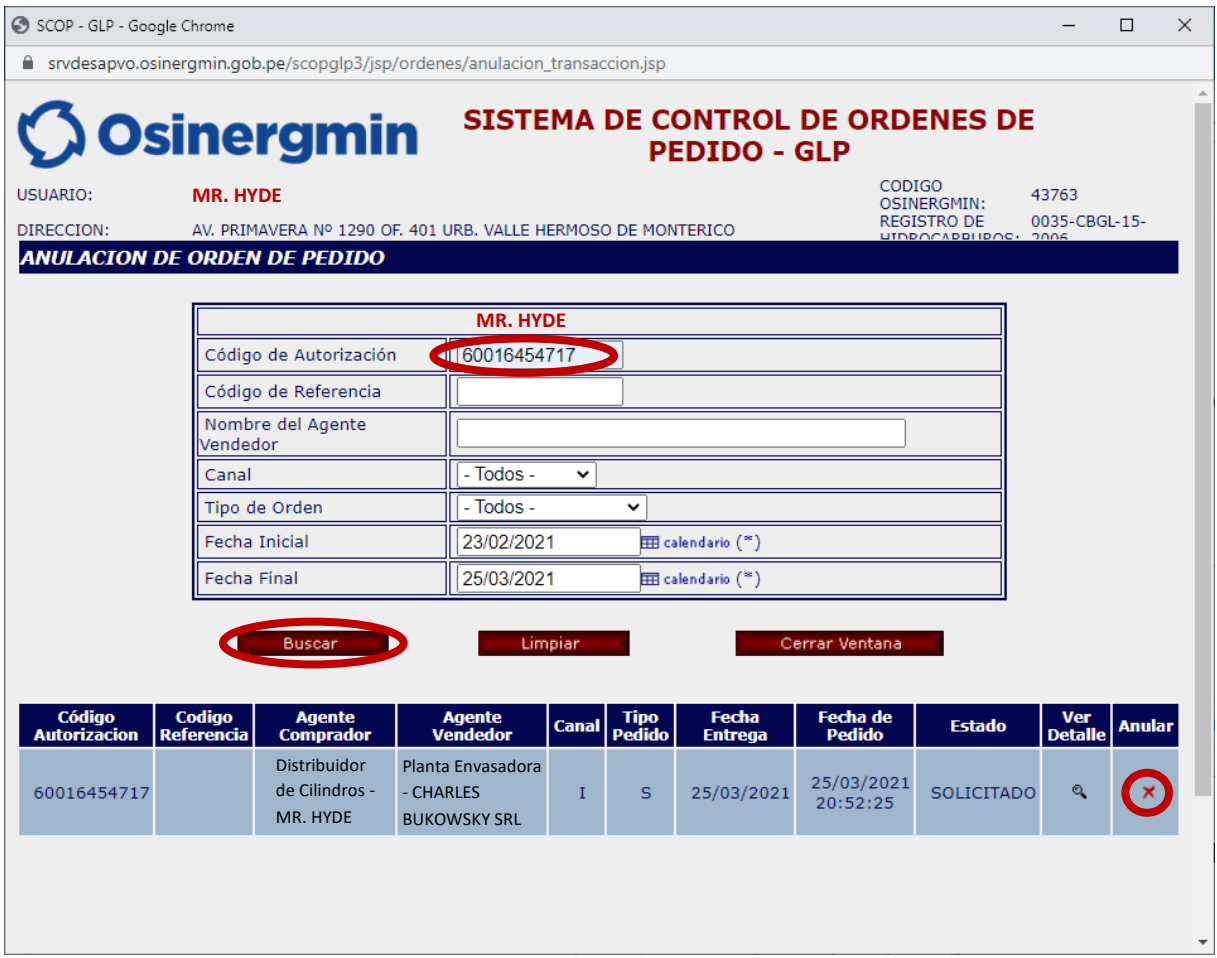

• **Anular**: Con esta opción el Código de Autorización seleccionado procede a ser Anulado.

Una vez seleccionada la opción anular se muestra la siguiente pantalla:

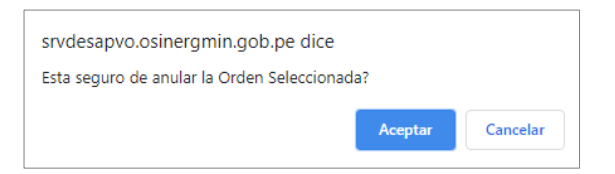

De estar conforme, proceder a "Aceptar". Mostrándose la siguiente ventana:

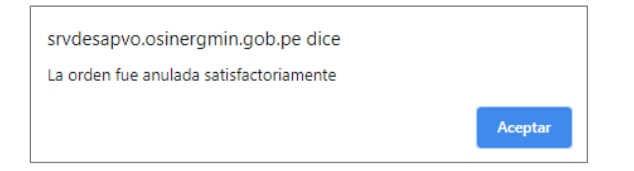

Una vez aceptada el Código de Autorización 60016454717 se encontrará en estado "ANULADO".

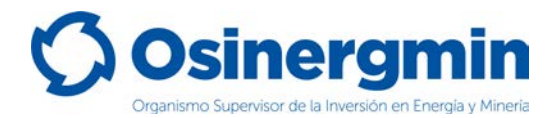

En caso se desee validar si el Código de Autorización se encuentre "ANULADO", procederemos a ingresar a la opción Consulta de una orden de pedido (revisar página N° 13):

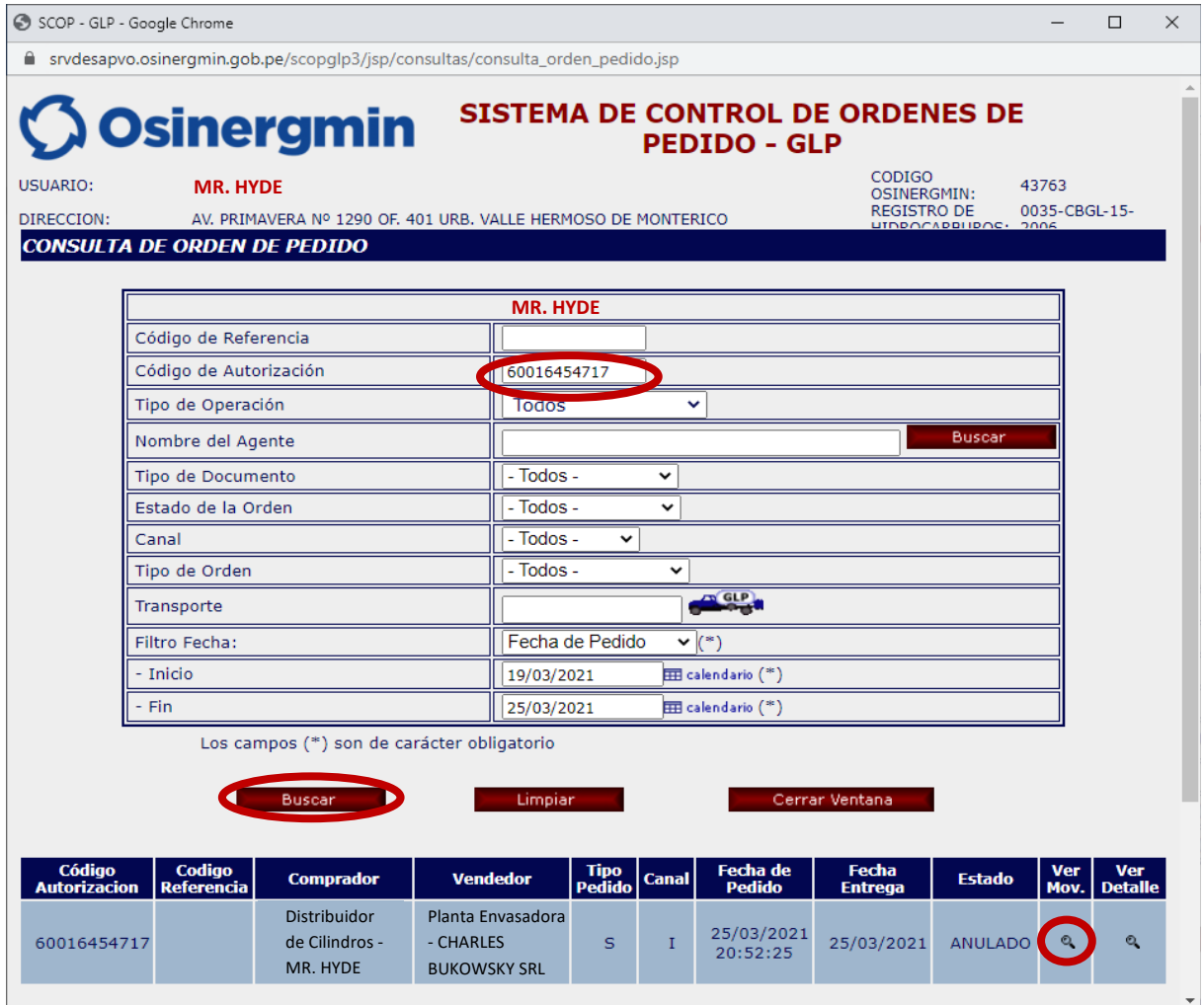

Al ingresar a la opción "Ver Mov." Se podrá apreciar todos los estados por el que transitó la orden de pedido, mostrando la fecha y hora correspondiente:

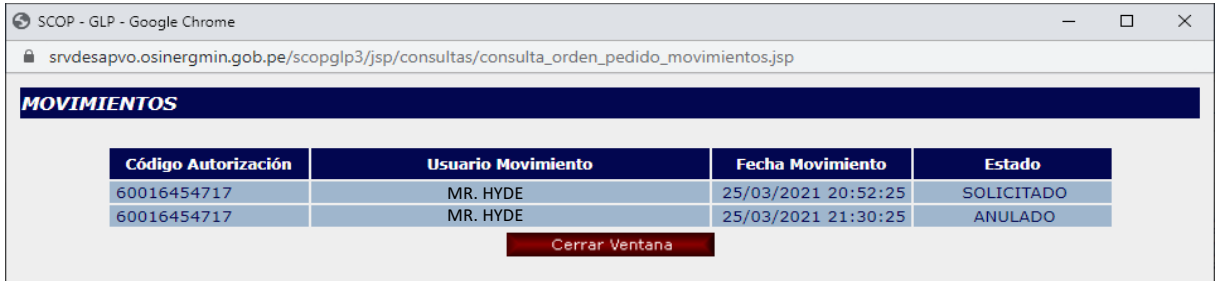

Se aprecia que el Código de Autorización fue "Solicitado" por el Distribuidor en Cilindros (Comprador) el 25/03/2021 a las 20:52:25 horas y estando en el estado "Solicitado" el Distribuidor en Cilindros (Comprador) "Anuló" dicho Código de Autorización el 25/03/2021 a las 21:30:25 horas. En este estado este Código de Autorización ya no puede ser empleado para adquirir Cilindros de GLP.

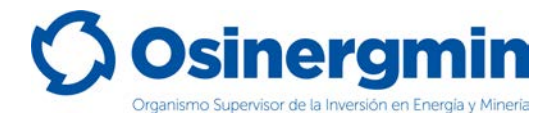

### <span id="page-20-0"></span>**5. CERRAR (CERRAR UNA ORDEN DE PEDIDO)**

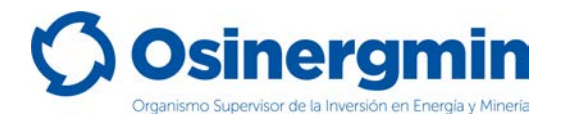

El "Cierre" de un Código de Autorización debe efectuarse una vez recibido físicamente los Cilindros de GLP en la unidad del Distribuidor en Cilindros comprador. Con el estado "Cerrado" el Distribuidor en Cilindros (Comprador) da la conformidad de haber recibido físicamente los Cilindros solicitados. Si el Distribuidor en Cilindros no "Cierra" los Códigos de Autorización de sus pedidos, entonces tendrá comprometida su capacidad de compra, por lo que para que su capacidad de compra se libere deberá cerrar los Códigos de Autorización pendientes de cierre.

Para "Cerrar" un Código de Autorización, debe de ingresarse a la siguiente opción:

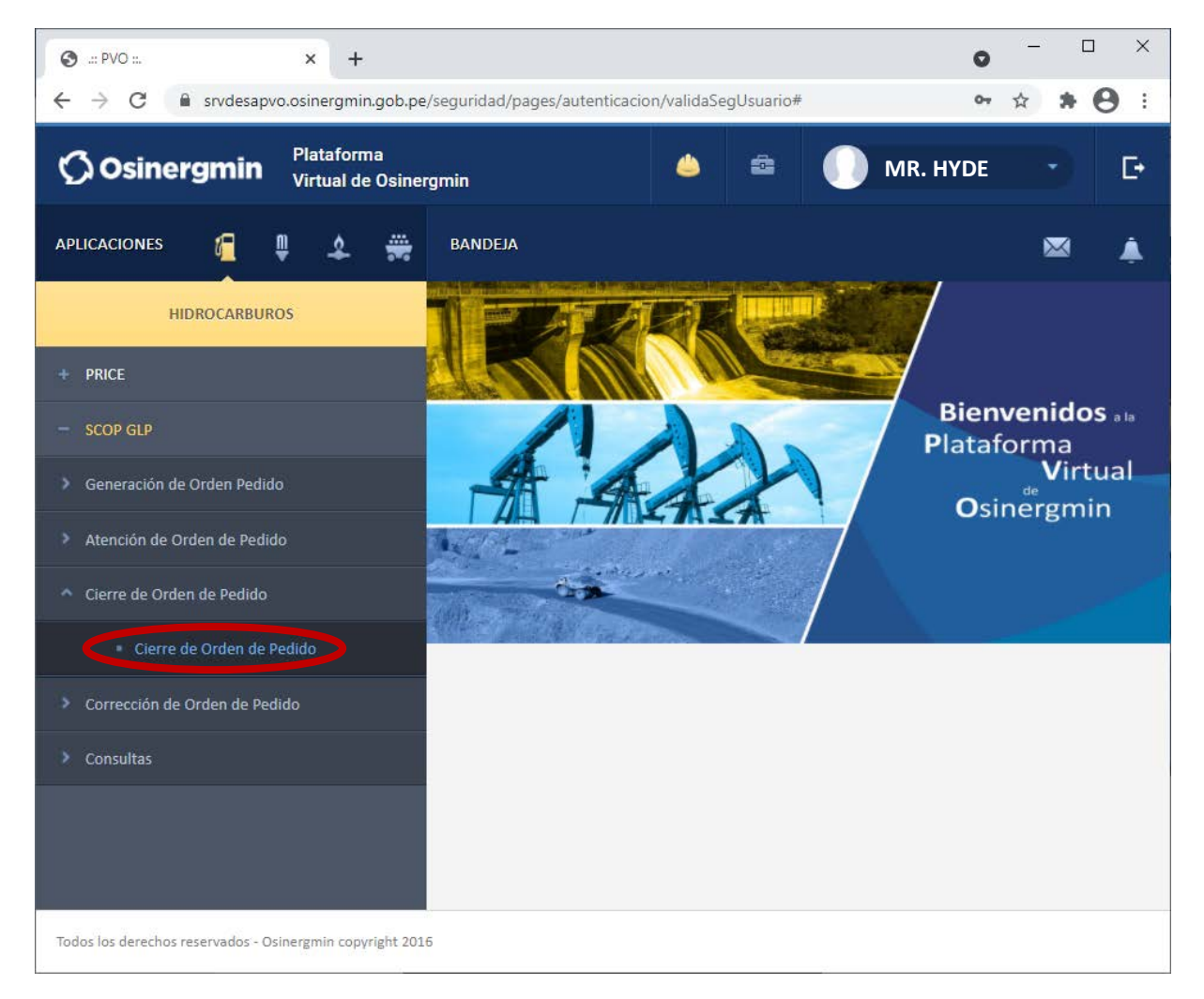

Se debe recordar que para que el Distribuidor en Cilindros pueda "Cerrar" un Código de Autorización, su estado debe ser "POR CERRAR" y este estado sólo ocurre una vez que el vendedor (Planta Envasadora) procedió a efectuar el "Vendido" del Código de Autorización.

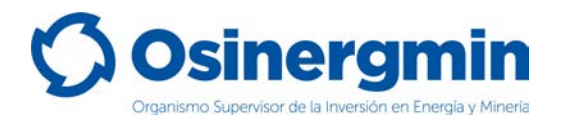

Una vez ingresado a la opción "Cierre de Orden de Pedido" se mostrará la siguiente ventana, la cual sólo listará aquellos Códigos de Autorización que se encuentren en el estado "POR CERRAR":

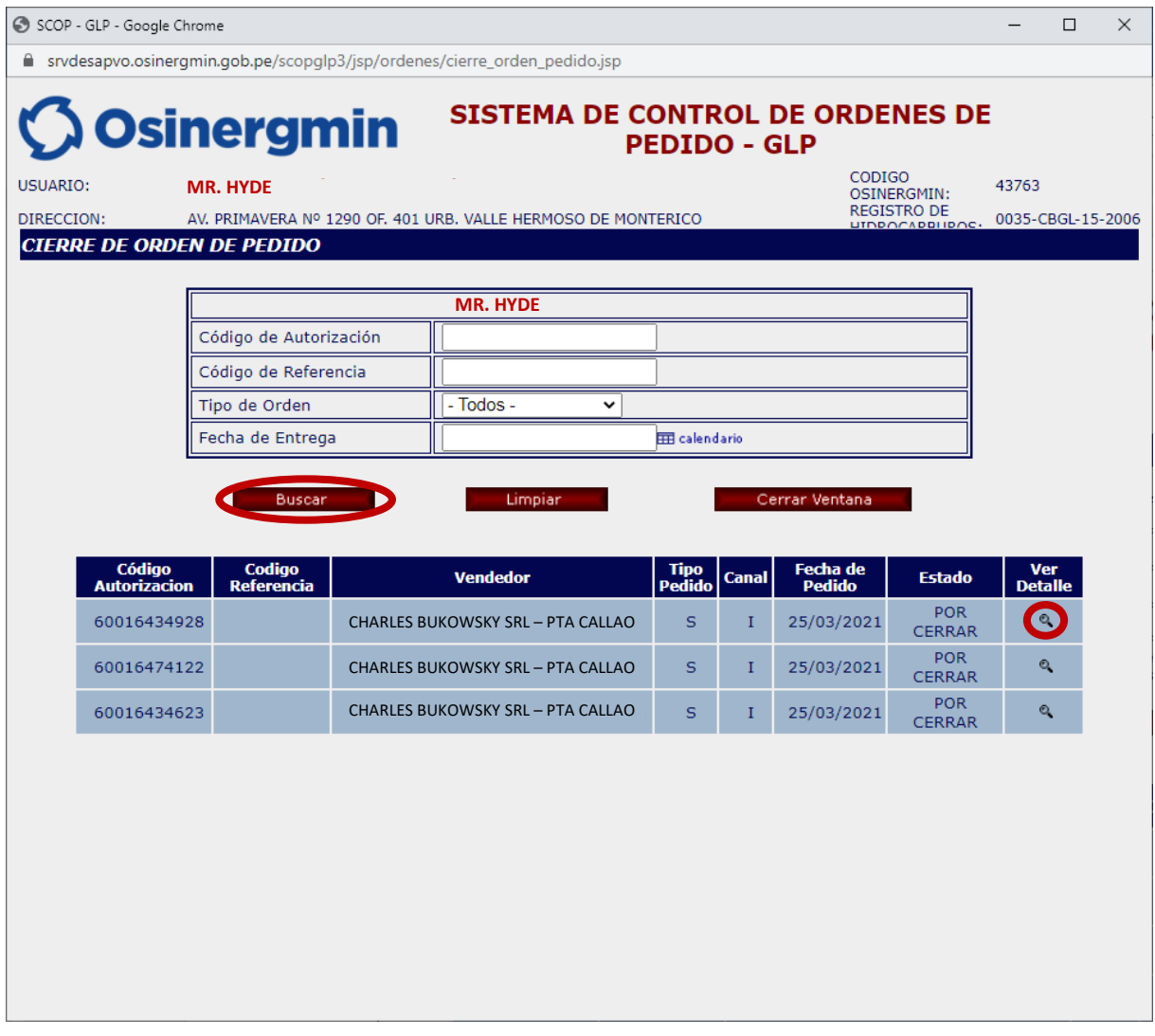

- **Anular**: Con esta opción el Distribuidor en Cilindros procederá a ver el detalle del Código de Autorización previo al Cierre de dicho Código.
- **Fecha de Pedido**: Esta fecha corresponde a la Fecha en la cual el Distribuidor en Cilindros "Solicitó" el respectivo Código de Autorización.

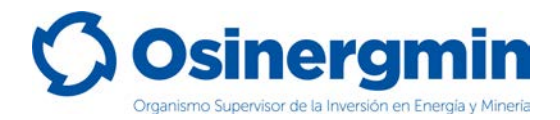

Al seleccionar la opción "Ver detalle" se mostrará la siguiente pantalla:

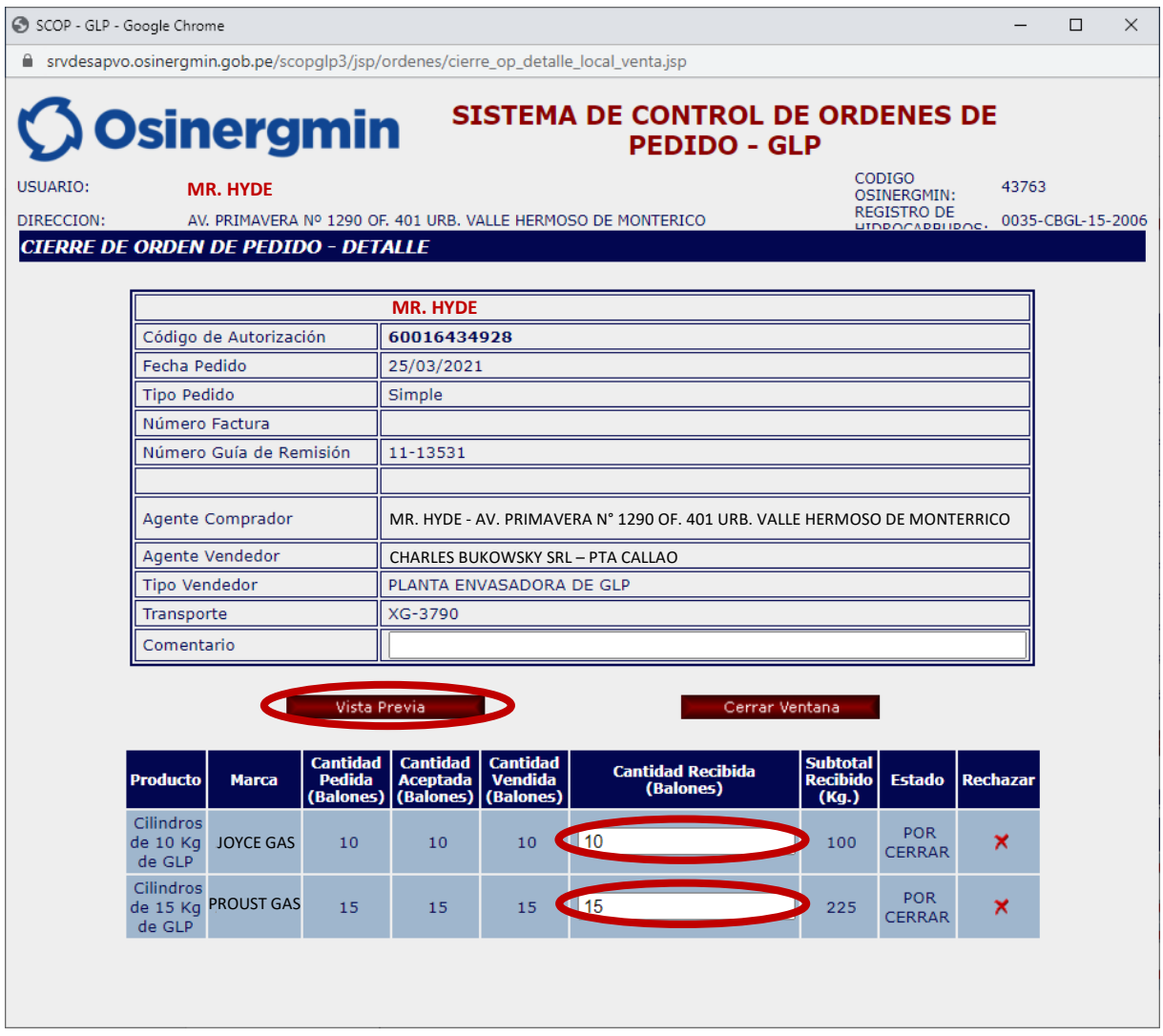

El Distribuidor en Cilindros procederá a consignar la "Cantidad Recibida" de Cilindros recibidos. Dichos valores nunca deberán superar la "Cantidad Vendida" por parte del Vendedor (Planta Envasadora) y de no recibir cierto lote del pedido, se procederá a Rechazar dicho lote.

- **Rechazar**: Con esta opción el Distribuidor en Cilindros procederá a rechazar parte del pedido en caso no reciba Cilindro alguno respecto a lo solicitado.
- **Cantidad Recibida**: En este campo el Distribuidor en Cilindros debe de consignar los Cilindros recibidos físicamente en su unidad; dicho valor no podrá superar la cantidad "Vendida" y siempre deberá ser un valor mayor que cero. En caso se dese consignar el valor de "cero" por no recibir el producto proceder a "Rechazar" dicho pedido.
- **Vista Previa**: Con esta opción el Distribuidor en Cilindros procederá a dar inicio al Cierre del Código de Autorización una vez recibido físicamente los Cilindros en su unidad, dando conformidad en calidad de declaración jurada de los cilindros recibidos.

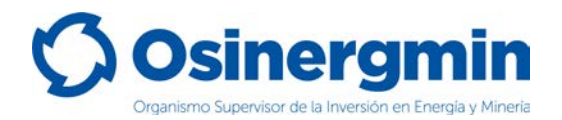

Una vez consignados los valores recibidos ingresar a la opción "Vista Previa":

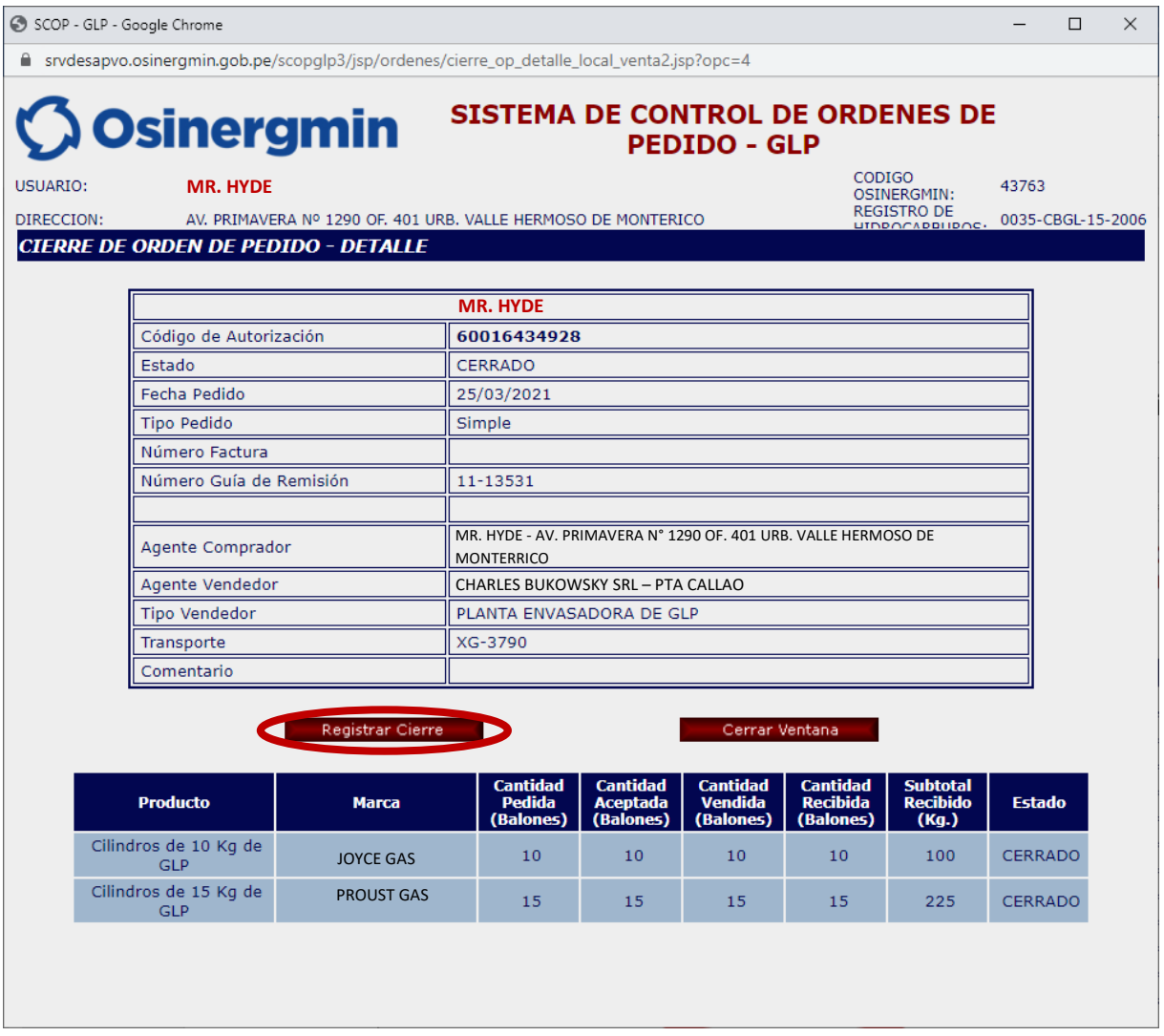

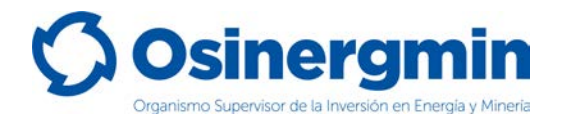

Ingresar a la opción "Registrar Cierre" para culminar con el Cierre del Código de Autorización:

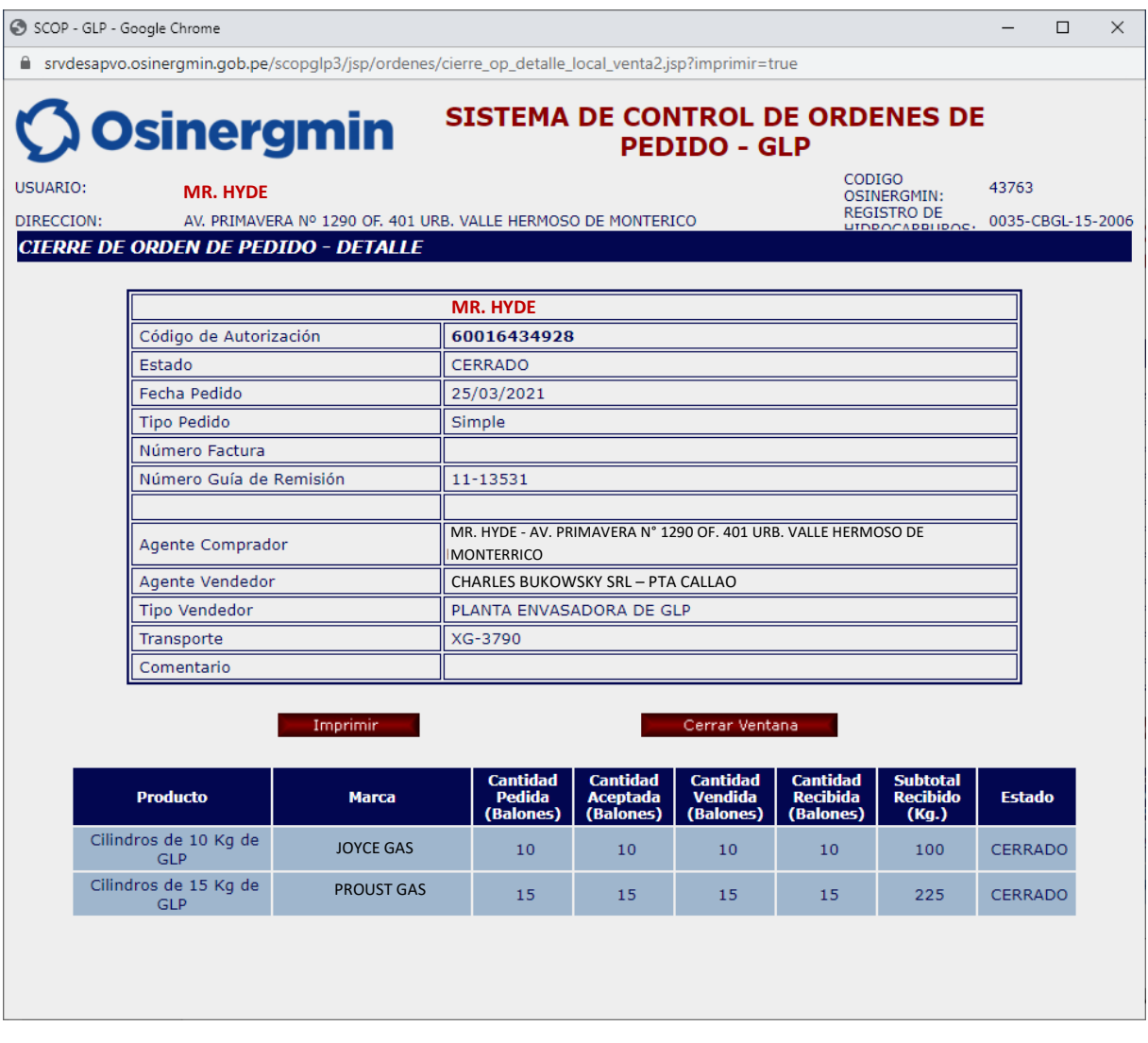

En caso se desee validar si el Código de Autorización se encuentre "CERRADO", procederemos a ingresar a la opción Consulta de una orden de pedido (revisar página N° 13):

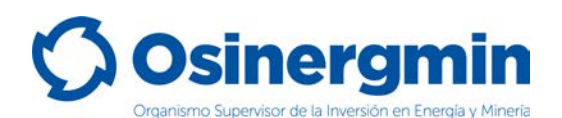

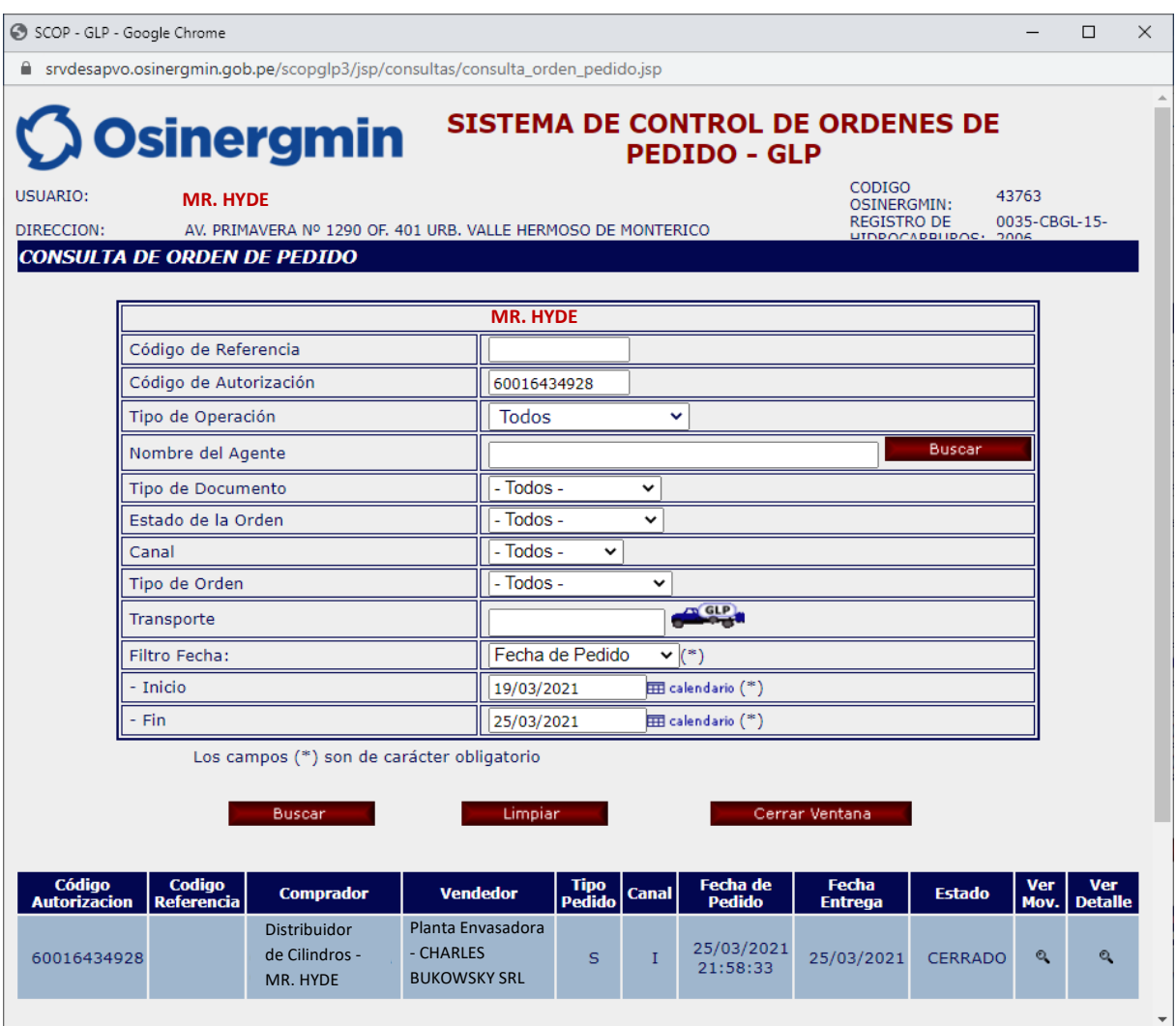

Al seleccionar la opción "Ver Mov." se apreciarán todos los estados por el cual el Código de Autorización transitó desde el estado "Solicitado" hasta el estado "Cerrado":

![](_page_26_Picture_80.jpeg)

En dicho ejemplo para el día 25/03/2021 se aprecia que el Distribuidor en Cilindros solicitó su pedido a las 21:58:33 horas, el vendedor vendió a las 22:01:21 horas y el Distribuidor en Cilindros cerró la orden de pedido a las 22:12:36 del mismo día.

![](_page_27_Picture_0.jpeg)

## <span id="page-27-0"></span>**6. ATENCIÓN (ATENCIÓN DE UNA ORDEN DE PEDIDO)**

![](_page_28_Picture_0.jpeg)

Ingresar en la opción "Atención de Orden de Pedido" del SCOP GLP para atender una orden de pedido generada por su cliente:

![](_page_28_Picture_2.jpeg)

![](_page_29_Picture_0.jpeg)

Al ingresar a la opción "Atención de Orden de Pedido" se mostrará la siguiente pantalla en donde para este ejemplo se considerará el Código de Autorización 60016494329:

![](_page_29_Picture_36.jpeg)

A continuación, se seleccionará la opción "Ver Detalle", mostrándose la siguiente pantalla:

![](_page_30_Picture_0.jpeg)

En la siguiente pantalla se procederá a consignar los volúmenes que se aceptarán para ser consignados como vendido y a continuación se seleccionará la opción "Aceptar"

![](_page_30_Picture_63.jpeg)

• **Rechazar**: Se seleccionará dicha opción en caso el Distribuidor en Cilindros no desee atender el pedido solicitado por su cliente.

Se mostrará el siguiente mensaje de advertencia de la atención de la orden correspondiente:

![](_page_30_Picture_5.jpeg)

Luego de estar seguro de dicha atención se deberá seleccionar la opción "Aceptar", mostrándose finalmente la siguiente pantalla:

![](_page_31_Picture_0.jpeg)

Hasta este momento la orden de pedido se encuentra en estado "Aceptado" y de estar seguro que se venderá la orden de pedido en este mismo momento, seleccionar la opción "Vender Orden", caso contrario se selecciona la opción "Cerrar ventana" en caso se desee vender la orden en otro momento (en caso se desee vender la orden de pedido posteriormente, se deberá ingresar nuevamente a la opción "Atención de Orden de Pedido" y se repetirán los pasos anteriores de búsqueda a fin de vender dicho pedido):

![](_page_31_Picture_65.jpeg)

En caso se opte por vender la orden en el mismo momento de aceptarla, seleccionar la opción "Vender Orden", mostrándose el siguiente mensaje de advertencia, y de estar seguro de la venta proceder seleccionando la opción "Aceptar":

![](_page_31_Picture_4.jpeg)

![](_page_32_Picture_0.jpeg)

Al seleccionar la opción "Aceptar" se mostrará la siguiente pantalla en donde deberá consignarse la guía de remisión o la factura:

![](_page_32_Picture_59.jpeg)

• **Rechazar**: Se seleccionará dicha opción en caso el Distribuidor en Cilindros no desee atender el pedido solicitado por su cliente.

Al seleccionar la opción "Vender" se mostrará el siguiente mensaje emergente y de estar seguro de la venta proceder seleccionando la opción "Aceptar":

![](_page_32_Picture_60.jpeg)

![](_page_33_Picture_0.jpeg)

Al seleccionar la opción "Aceptar" se mostrará la siguiente pantalla en donde se mostrará que el Código de Autorización ya se vendió y este migró al estado "Por Cerrar". En este momento, si el cliente recibió físicamente los Cilindros de GLP, recién podrá cerrar dicho Código de Autorización.

![](_page_33_Picture_43.jpeg)

![](_page_34_Picture_0.jpeg)

## <span id="page-34-0"></span>**7. CONTACTO (NÚMEROS DE CONTACTO CON EL SCOP)**

![](_page_35_Picture_0.jpeg)

En caso de alguna ocurrencia, duda o consulta respecto a los flujos en la generación y cierre de los Códigos de Autorización por parte de los Distribuidores en Cilindros, favor contactarse con el Centro de Control SCOP a:

![](_page_35_Picture_82.jpeg)